Anleitung 5.002 Youtube – Clips konvertieren

# **Inhalt**

# **1. Youtube-Clip anwählen**

Youtube-Clip (Musik) auswählen, Link kopieren (ctrl + c)

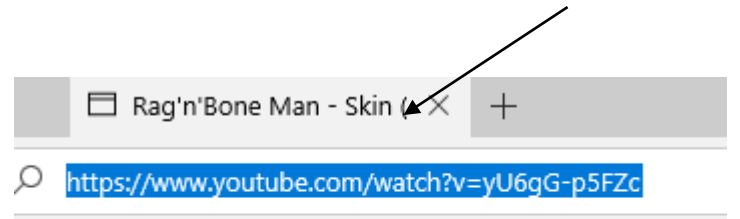

## **2. convert2mp3.net öffnen**

Seite «www.convert2mp3.net» öffnen – Link einfügen, mp3 auswählen, umwandeln

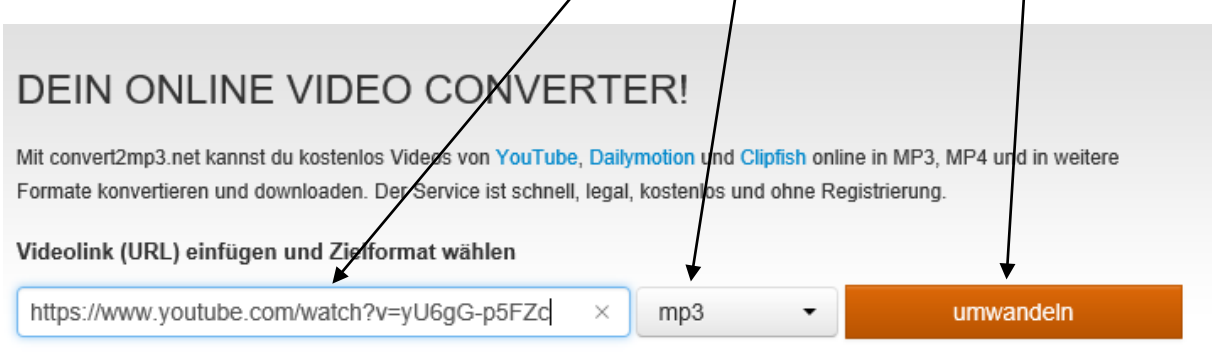

Für Film-Clips "mp4" auswählen.

#### **3. Werbeseite wegklicken und Weiter**

Es erscheint eine neue Werbeseite - diese schliessen

Weiter klicken

MP<sub>3</sub>-Tags

Das Video Rag'n'Bone Man - Skin (Audio)" wurde erfolg Optional kannst du jetzt Informationen über den Interprete Ansonsten wird der Videotitel verwendet.

Die Infos werden als ID3-Tags der MP3-Datei gesetzt.

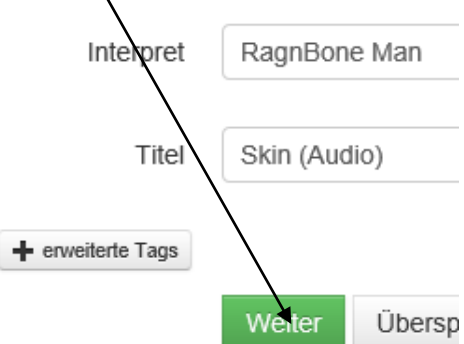

## **4. Download starten**

Download starten - Datei wird unter «Downloads» gespeichert

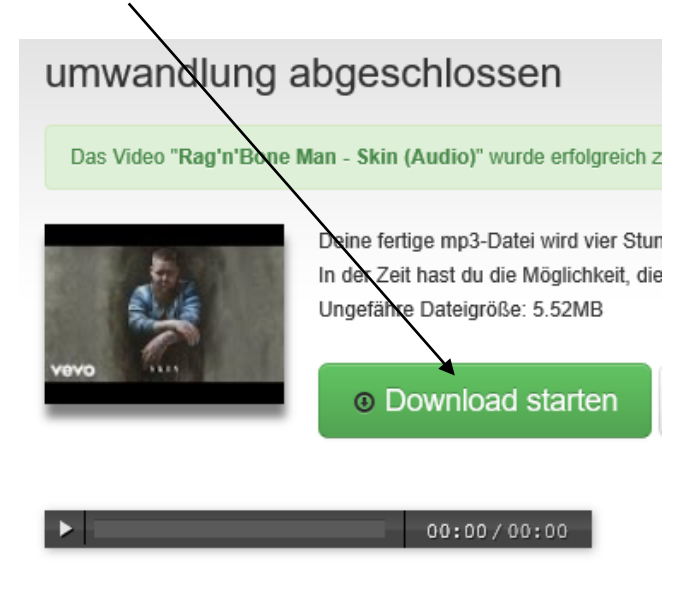

# **5. Clips weiterverwenden**

Clips sind unter "Downloads" gespeichert und können von dort weiterverwendet werden.